www.maharnet.com

 ${\bf Q}$ 

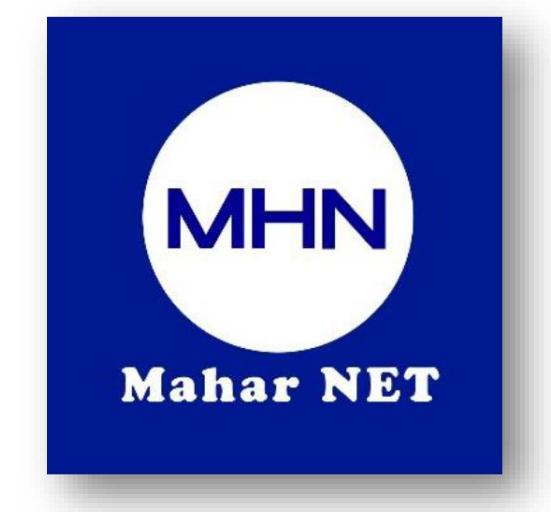

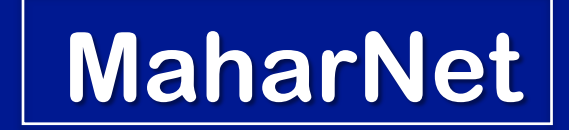

#### **How To Change WiFi Password**

YGN Hot line : 09770333373

 $\bullet$ MDY Hot line : 09770333383

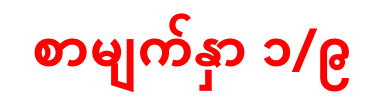

#### **ONU Model - HK739**

အဆင့်(၁) - မိမိဖုန်းမှ wifi ကိုဖွင့်ပြီး သက်ဆိုင်ရာ wifi name သို့ချိတ်ဆက်ပါ ပုံ(၁)Wifi စတင်ဖွင့်လျှင် ပုံ(၂)Password ရိုက်ရမည့်Boxပုံ

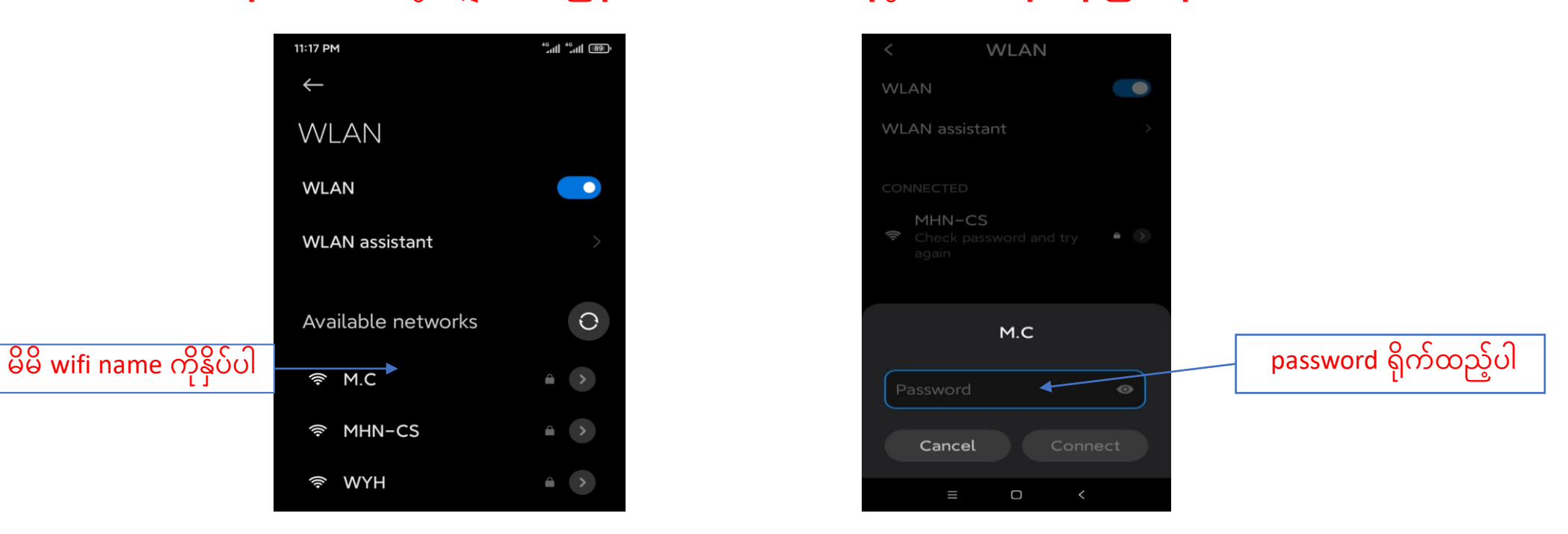

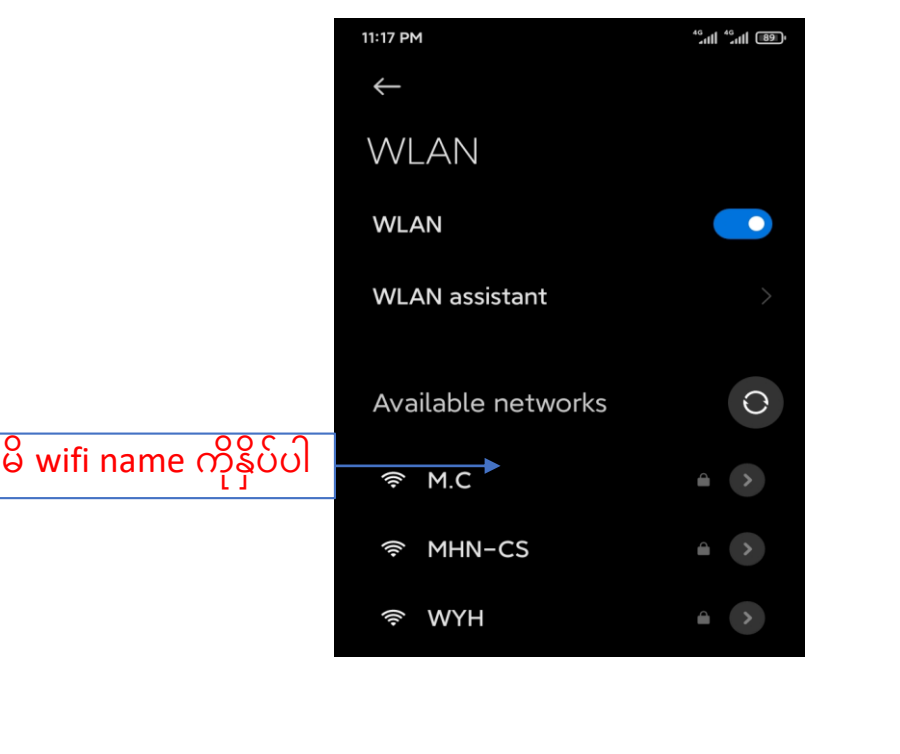

စာမျက်နှာ ၂/၉

#### အဆင့်(၂)-မိမိဖုန်းမှ Browser သို့သွားပါ Browser တွင် <mark>192.168.1.1</mark> ကိုရိုက်ထည့်ပါ

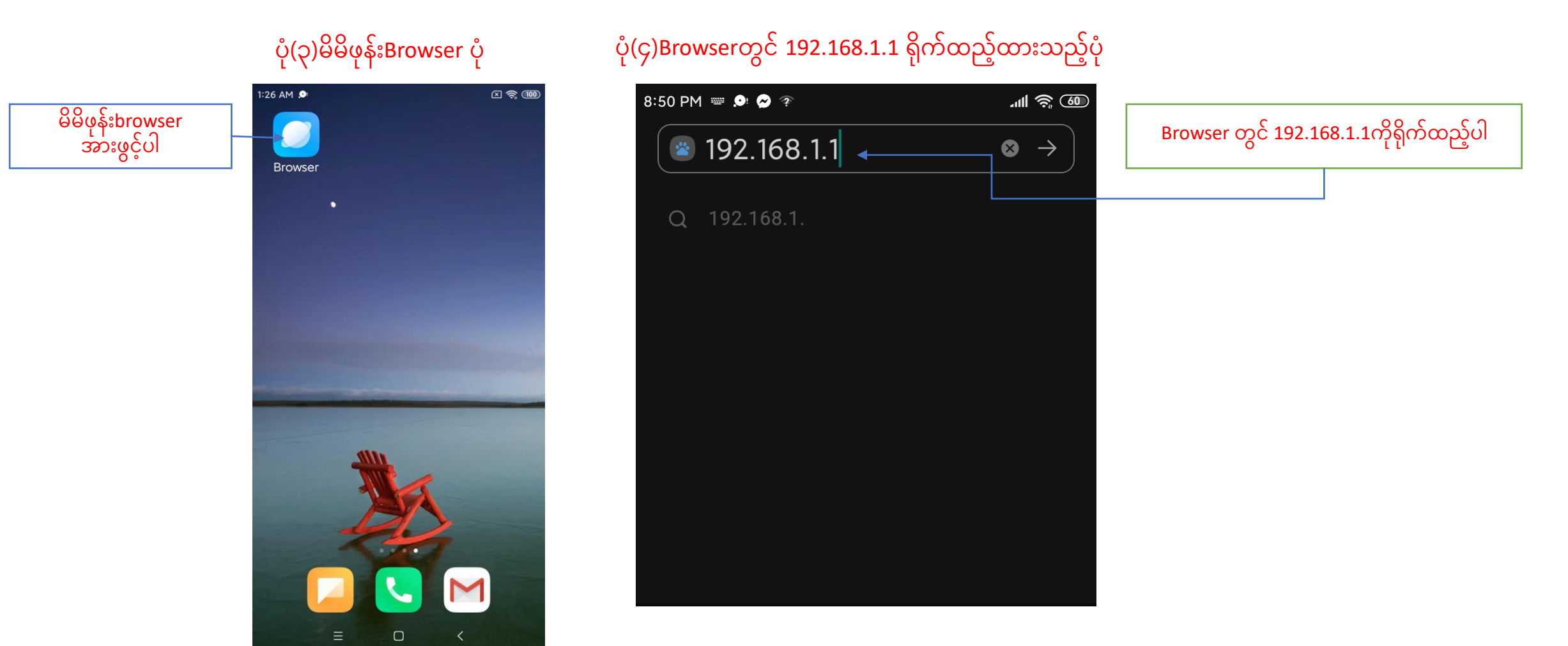

# စာမျက်နှာ ၃/၉

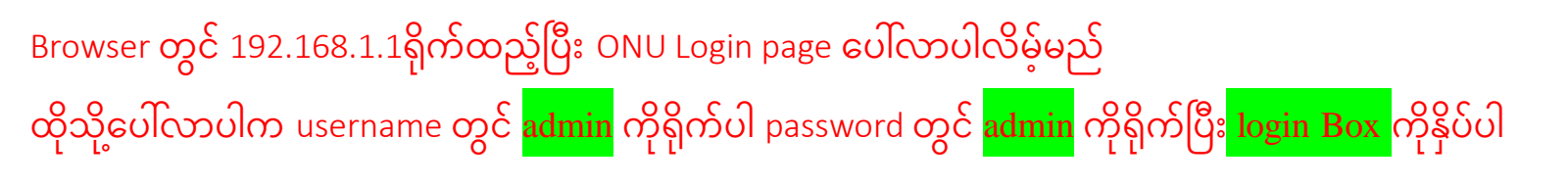

#### ပုံ(၅)ONU Login page ပေါ်လာပုံ

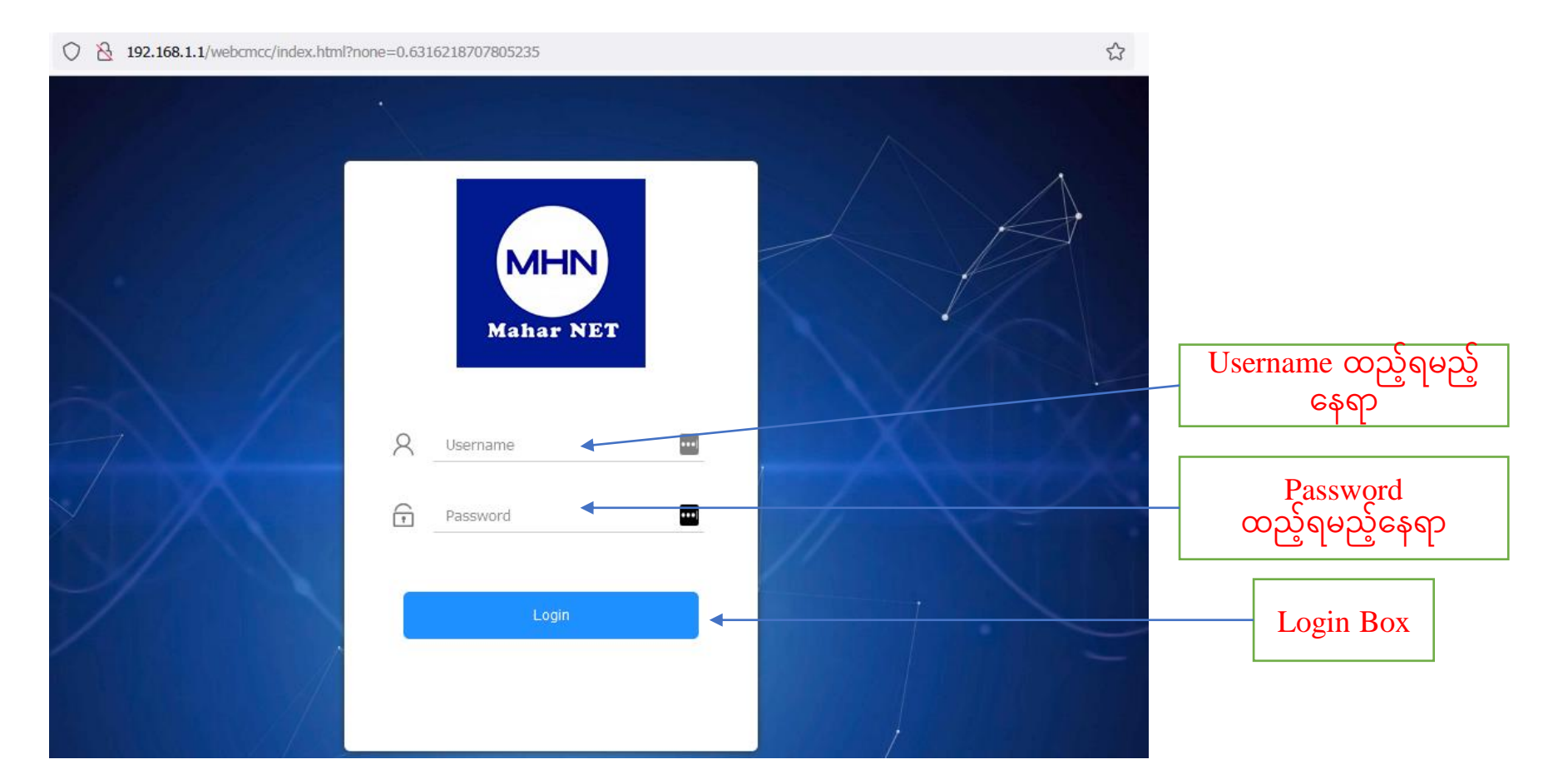

#### **စာမျက်နှာ ၄/၉**<br>စာ**မျက်နှာ ၄/၉** ှ

vebcmcc/index.html?none=0.47787716479128517

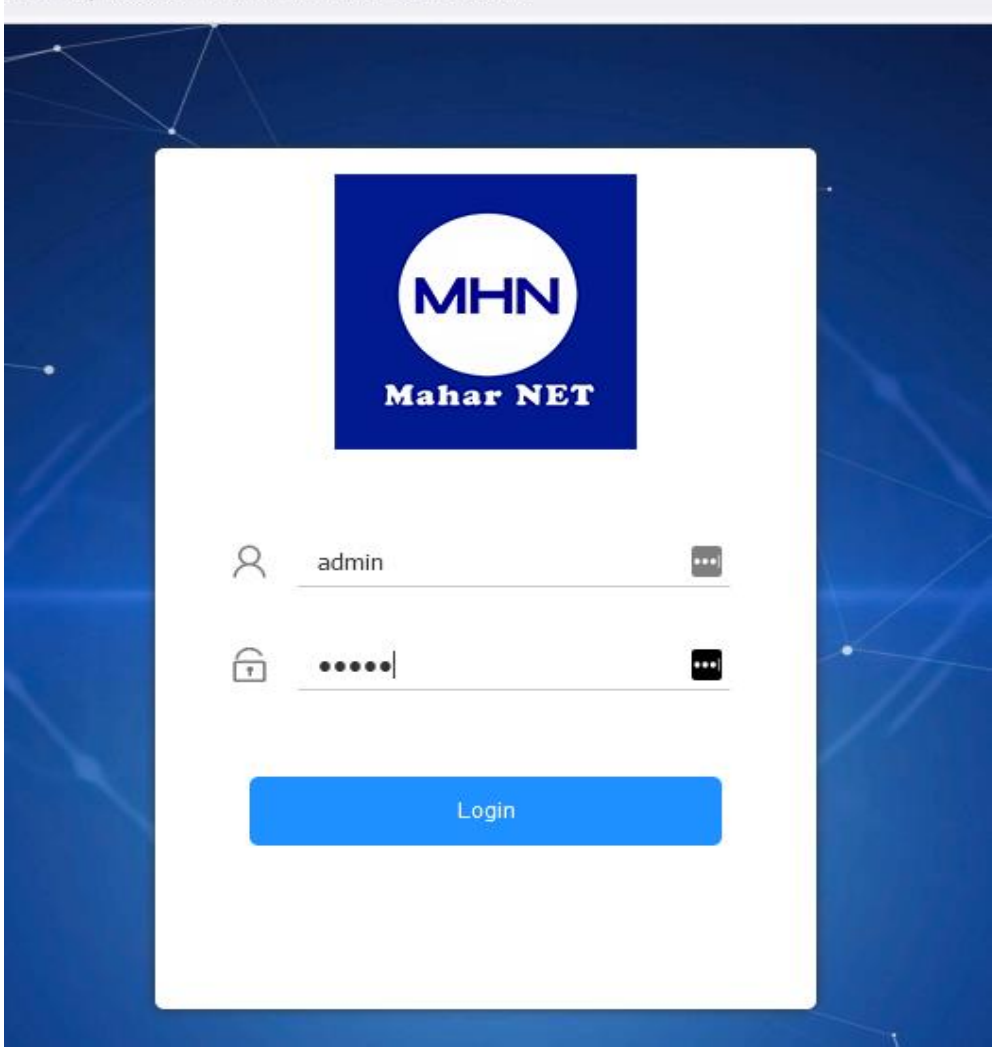

## စာမျက်နှာ ၅/၉

# အဆင့်(၃)Login ကိုနိုပ်ပြီးပါက ONU ထဲသို့ရောက်ရှိသွားပါမည် ထိုသို့Setup Page ပေါ်လာပြီးပါက <mark>Network Tag</mark> ကိုနိုပ်ပါ **ပ ု(၇)ONU Setup Page ရပေါ်လာသ့် ်ပ ု**

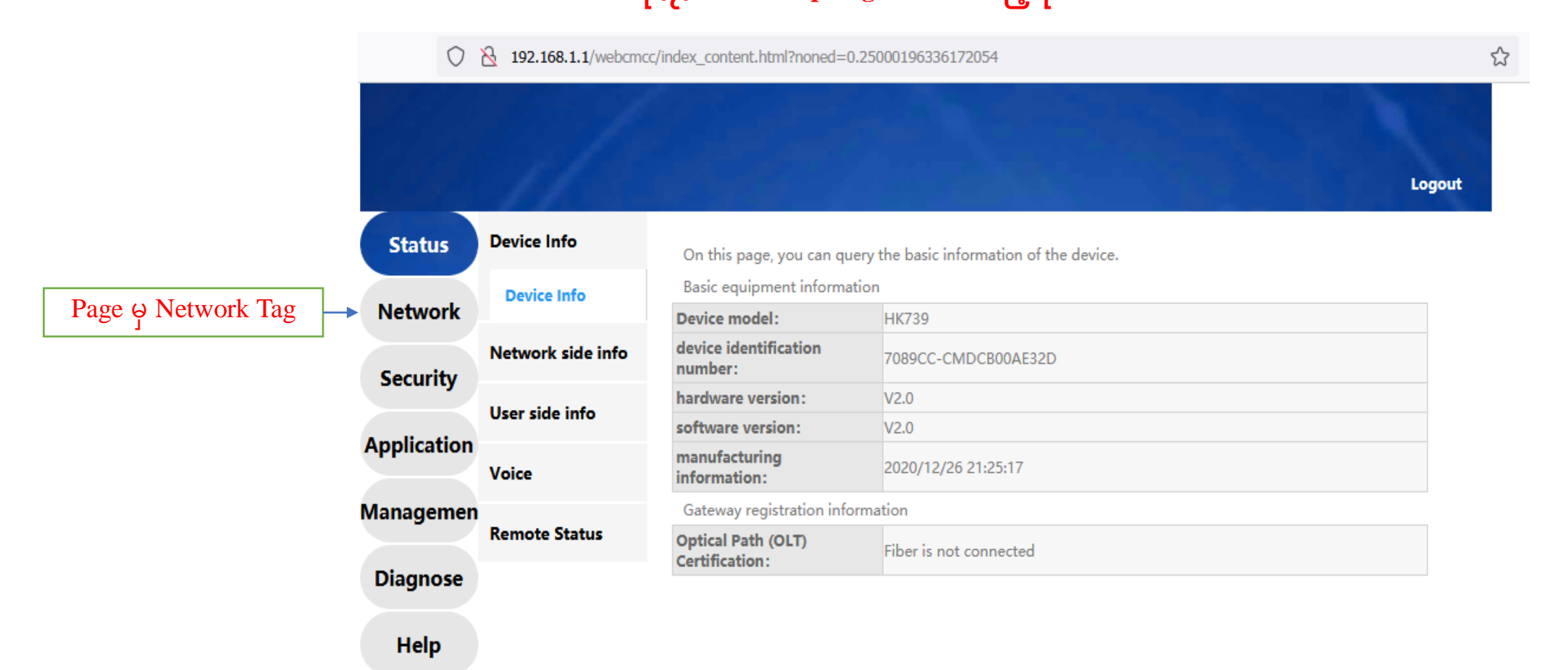

# စာမျက်နှာ ၆/<u>၉</u>

#### အဆင့်(၄)Network tag ထဲတွင်ပါသော <mark>WLAN</mark> ကိုနှိပ်ပါ

#### **ပ ု(၈)**Network **Page မ WLAN** tag **သ ိ ု ဝငည ် ာ်းသ့် ်ပ ု**

192.168.1.1/webcmcc/index\_content.html?noned=0.02160428098266698 0  $\mathbb{R}^-$ 

**WAN Status** 2.4G wireless basic configuration Description: You can set basic functions of 2.4G wireless, including enabling/disabling wireless connection, LAN **Network** setting 2.4G wireless network SSID, and 2.4G wireless security configuration. Specify whether to join a WLAN tag wireless network requires a network key and key strength. Features. **WLAN Security** 2.4G Wireless Master  $\odot$ Open  $O$  Close basic settings **SSID Settings Application** SSID index:  $\mathbf{1}$ advanced settings SSID enable:  $\odot$  Open Managemen **Broadcast SSID:**  $\blacktriangleright$ Remote  $\blacktriangledown$ Multimedia Switch: **Diagnose** 

**Help** 

O Close **QoS** settings 7b6k (0~27 digits or characters) SSID: Authentication Mode: WPA/WPA2 Pre-Shared v **Time management** WPA-PSK/WPA2-PSK authentication mode is recommended **Encryption Method: TKIP&AES**  $\checkmark$ **Routing settings** It is recommended to use TKIP+AES encryption method WPA PreSharedKey: (8-63 ASCII code characters) ........ WPS function: □ WPS Mode: Close  $\checkmark$ 

Certain

Cancel

 $\checkmark$ 

☆

Logout

## စာမျက်နှာ ၇/၉

# အဆင့်(၅)WLAN Tag ထဲမှ WPA PreSharedKey Box ထဲတွင် ရှိနှင့်သော Password အဟောင်းကိုဖျက်ပါ ပုံ(၉)Password အဟောင်းပေါ်လာသည့်ပုံ

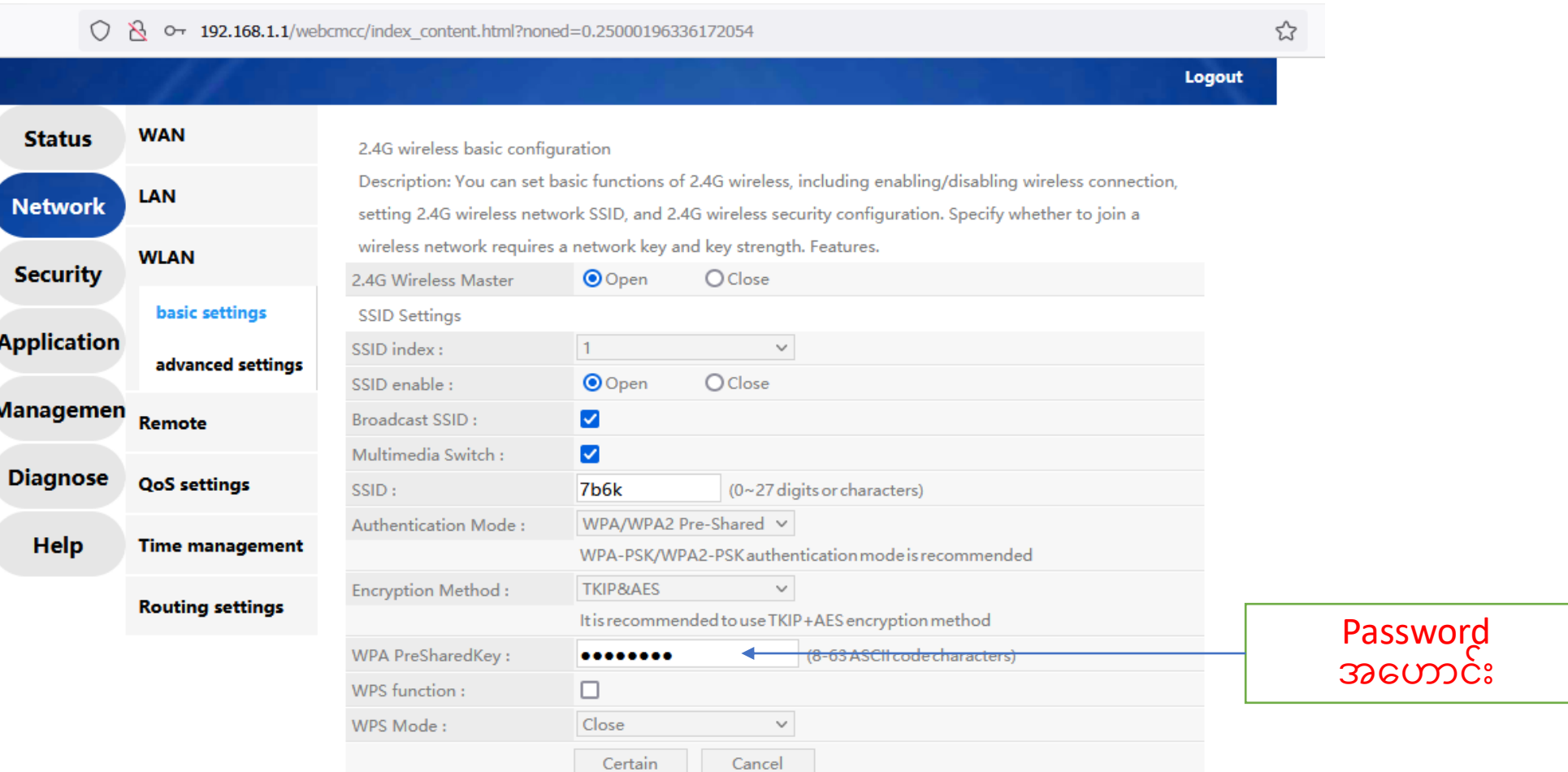

#### စာမျက်နှာ ၈/<u>၉</u>

#### အဆင့်(၆)Password အဟောင်းကိုဖျက်ပြီး လွတ်သွားသောနေရာတွင် Password အသစ်ကိုရိုက်ထည့်ပါ ထို့နောက် <mark>certain</mark> ကိုနိုပ်ပါ

#### ပုံ(၁၀)Password အဟောင်းဖျက်ပြီး သွားသည့်ပုံ

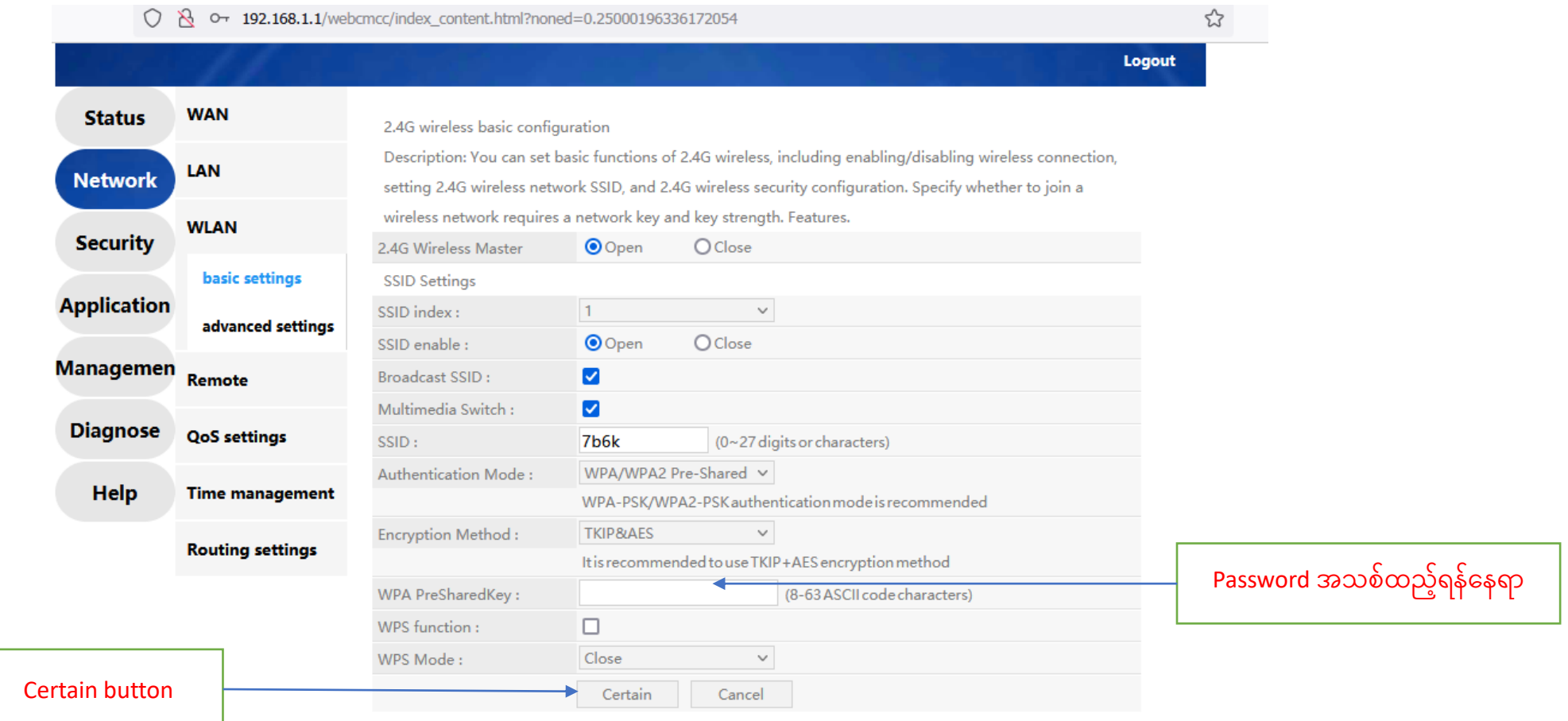

#### စာမျက်နှာ ၉/၉

Certain နှိပ်ပြီးပါကPage ညာဘက်ထောင့်ရှိ logoutကိုနှိပ်ပြီး ONU ထဲမှပြန်ထွက်ပါ ထို့နောက်မိမိဖုန်းမှ Wi-Fi ကို ပြန်လည်ချိတ်ဆက်ကြည့်ပါ Password အသစ်တောင်းပါလိမ့် မည် အသစ်changeလိုက်သောpassword ကိုရိုက်ထည့်ပြီး Password အသစ်ဖြင့် Internet အသုံးပြုနိုင်ပါပြီ

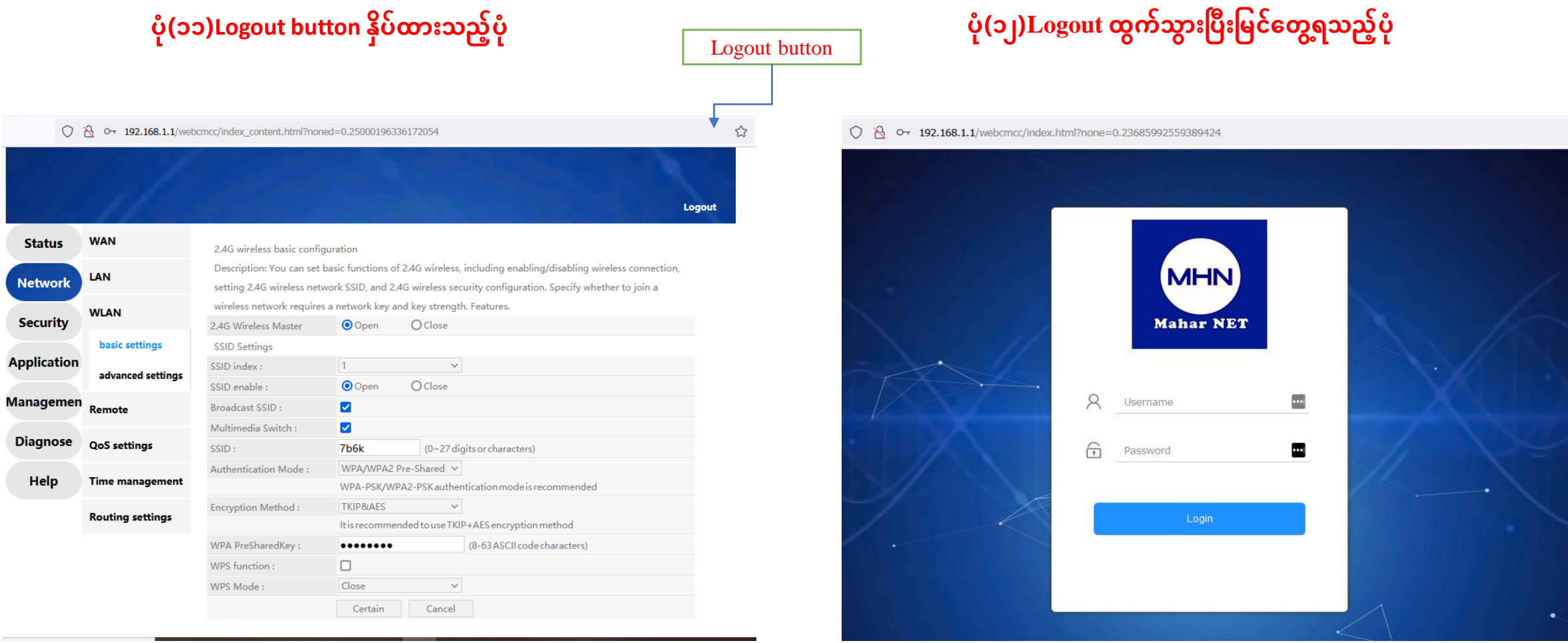